## **วิธีการเปิดจดหมายหรือเอกสารที่มีลายเซนต์ อิเล็กทรอนิกส์**

1. ทำการติดตั้งโปรแกรม Adobe Acobat Reader DC **[ดาวน์โหลดได้ที่นี้](https://get.adobe.com/reader/) หรือ Adobe Acobat ที่มี**Version 9 ขึ้นไป

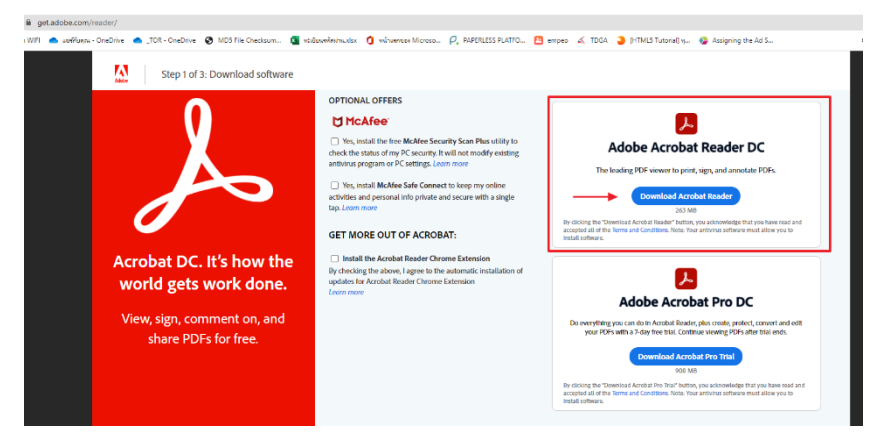

Step 1 ทำการคลิกเครื่องหมายถูก ที่ช่อง Mc Afee ออกดังรูปและ คลิก Download Acrobat Reader

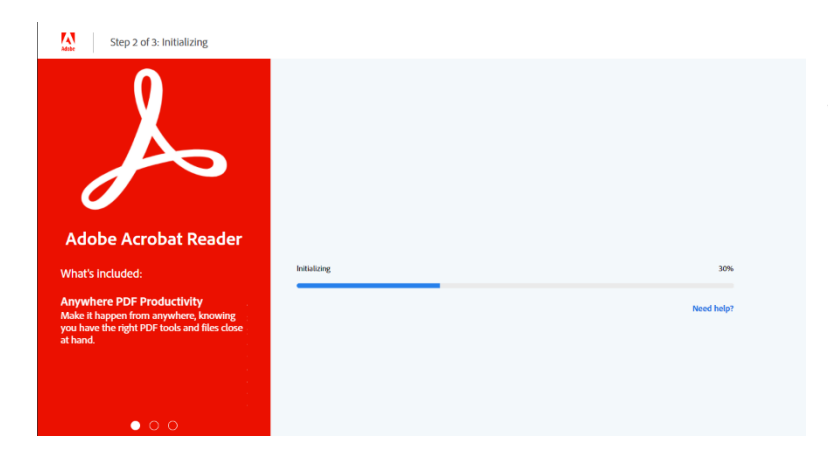

Step 2 รอ Initializing ครบ 100% จะได้ ไฟล์

readerdc64 en xa cra install.exe ทำการคลิกลงโปรแกรม

Step: 3 of 3: Thank you and enjoy Adobe Acrobat Reader DC.<br>Here is another product that might interest you... **A** Do more with your PDFs.  $\sqrt{2}$  $\boxed{\lambda}$ Adobe Acrobat Reader View, comment, print, and sign Collect and track feedback Edit PDFs Create PDFs

(Start free trial)

Convert to Microsoft Word or Excel

Step 3 จะปรากฎหน้าจอแสดง การติดตั้งเสร็จเรียบร้อย

2. ทำการเปิดไฟล์เอกสารด้วยโปรแกรม Adobe Acrobat โดยคลิกที่เมนู File เลือก Open แล้วทำการเลือกไฟล์ที่จะ เปิด จะสามารถเห็นลายเซ็นต์อิเล็กทรอนิกส์

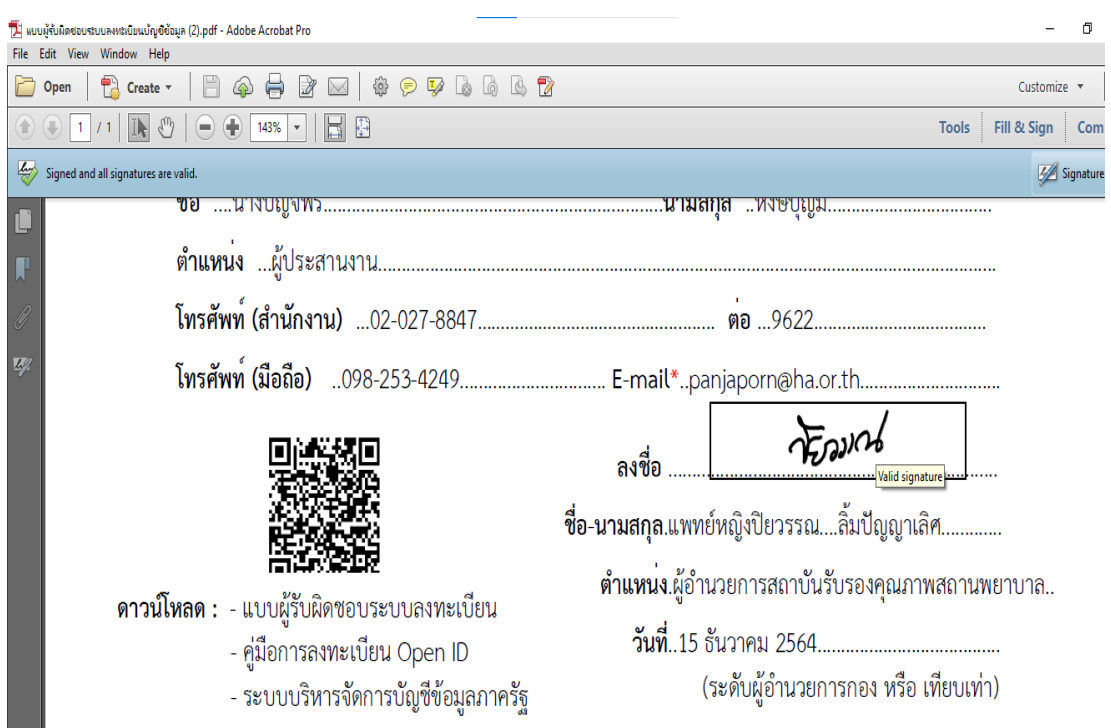

หรือจะทำการเปิดไฟล์ด้วยวิธีการคลิกขวาที่ไฟล์เอกสาร เลือก Open with เลือก Adobe Acrobat เอกสารจะถูกเปิดด้วย Adobe Acrobat โดยสังเกตุจากมุมด้านซ้ายบน จะมีโลโก้โปรแกรมแสดง ดังรูป

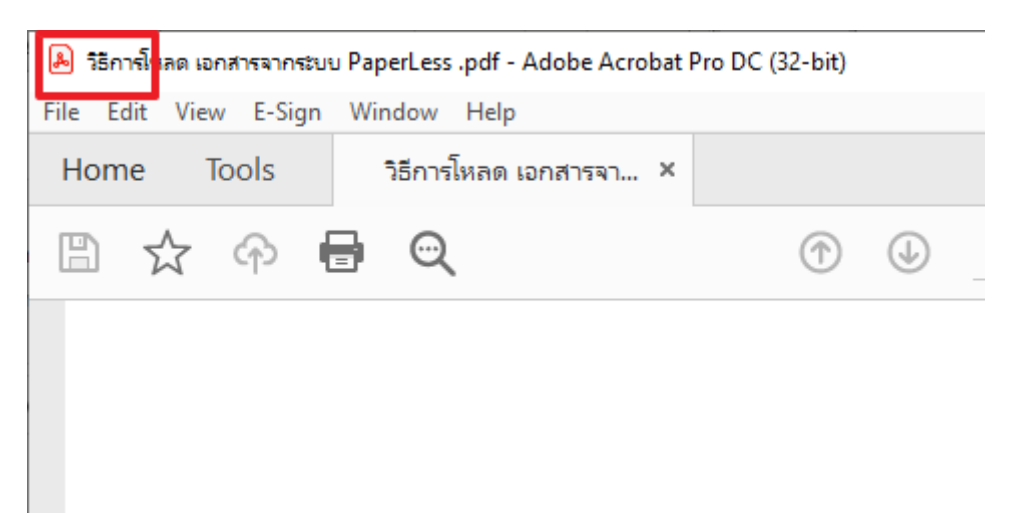